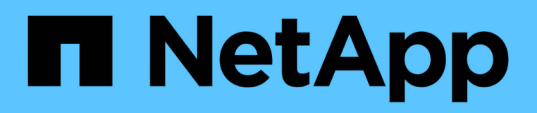

## **Dépannage des charges de travail à l'aide de l'analyseur de workloads**

Active IQ Unified Manager 9.7

NetApp April 17, 2024

This PDF was generated from https://docs.netapp.com/fr-fr/active-iq-unified-manager-97/onlinehelp/reference-what-data-does-the-workload-analyzer-display.html on April 17, 2024. Always check docs.netapp.com for the latest.

# **Sommaire**

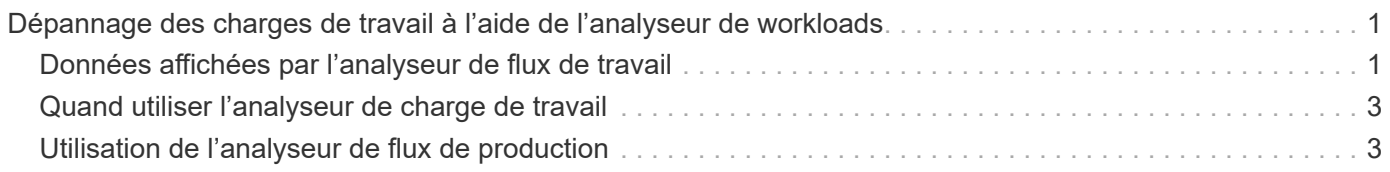

## <span id="page-2-0"></span>**Dépannage des charges de travail à l'aide de l'analyseur de workloads**

L'analyseur de charge de travail permet d'afficher des critères importants d'intégrité et de performance pour une charge de travail unique sur une seule page pour faciliter le dépannage. La visualisation des événements actuels et précédents d'une charge de travail vous permet de mieux comprendre pourquoi la charge de travail rencontre peutêtre un problème de performances ou de capacité.

Cet outil vous aide également à déterminer si le stockage est la cause de tout problème de performance d'une application ou si le problème est causé par un problème de réseau ou autre.

Vous pouvez lancer cette fonctionnalité à partir de plusieurs endroits de l'interface utilisateur :

- Dans la sélection analyse de charge de travail du menu de navigation gauche
- Dans la page Détails de l'événement en cliquant sur le bouton **analyser la charge de travail**
- Depuis n'importe quelle page d'inventaire des workloads (volume, LUN, charge de travail, partage NFS ou

partage SMB/CIFS) en cliquant sur l'icône plus *i*, Puis analyser la charge de travail

• Sur la page machines virtuelles, cliquez sur le bouton **analyser la charge de travail** à partir de n'importe quel objet datastore

Lorsque vous lancez l'outil à partir du menu de navigation de gauche, vous pouvez saisir le nom de toute charge de travail que vous souhaitez analyser et sélectionner la plage horaire pour laquelle vous souhaitez effectuer le dépannage. Lorsque vous lancez l'outil à partir de n'importe quelle page d'inventaire de la charge de travail ou de la machine virtuelle, le nom de la charge de travail est automatiquement renseigné et les données de la charge de travail s'affichent avec la plage horaire par défaut de 2 heures. Lorsque vous lancez l'outil à partir de la page Détails de l'événement, le nom de la charge de travail est automatiquement renseigné et 10 jours de données sont affichés.

### <span id="page-2-1"></span>**Données affichées par l'analyseur de flux de travail**

La page de l'analyseur de charge de travail affiche des informations sur les événements actuels susceptibles d'affecter la charge de travail, des recommandations pour résoudre le problème à l'origine de l'événement et des graphiques pour analyser les performances et l'historique des capacités.

En haut de la page, vous indiquez le nom de la charge de travail (volume ou LUN) à analyser, ainsi que le délai d'exécution des statistiques. Vous pouvez modifier le délai à tout moment si vous souhaitez afficher une période de temps plus courte ou plus longue.

Les autres zones de la page affichent les résultats de l'analyse et les graphiques de performances et de capacités.

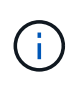

Les graphiques des charges de travail pour les LUN n'offrent pas le même niveau de statistiques que les graphiques des volumes. Vous remarquerez ainsi des différences lors de l'analyse de ces deux types de charges de travail.

• **Zone de résumé des événements**

Affiche un bref aperçu du nombre et des types d'événements survenus au cours de la période. Lorsqu'il existe des événements provenant de différents domaines d'impact (par exemple, performances et capacité), ces informations s'affichent. Vous pouvez ainsi sélectionner les détails du type d'événement qui vous intéresse. Cliquez sur le type d'événement pour afficher la liste des noms des événements.

S'il n'y a qu'un seul événement au cours de la période, une liste de recommandations pour résoudre le problème est indiquée pour certains événements.

#### • **Calendrier des événements**

Affiche toutes les occurrences d'événements au cours de la période spécifiée. Placez le curseur sur chaque événement pour afficher le nom de l'événement.

Si vous êtes arrivé sur cette page en cliquant sur le bouton **analyser charge de travail** de la page Détails de l'événement, l'icône de l'événement sélectionné apparaît plus grande pour vous permettre d'identifier l'événement.

#### • **Zone des graphiques de performance**

Affiche les graphiques correspondant à la latence, au débit (IOPS et Mo/s) et à l'utilisation (pour le nœud et l'agrégat) en fonction du délai sélectionné. Vous pouvez cliquer sur le lien Afficher les détails des performances pour afficher la page de l'explorateur de performances pour la charge de travail si vous souhaitez effectuer une analyse plus approfondie.

◦ **Latence** affiche la latence de la charge de travail. Ce graphique présente trois vues qui vous permettent de voir la latence totale, la latence divisée par les opérations de lecture, d'écriture et autres processus, et la latence divisée par le composant de cluster.

Voir ["Les composants du cluster et les conflits"](https://docs.netapp.com/fr-fr/active-iq-unified-manager-97/online-help/concept-cluster-components-and-why-they-can-be-in-contention.html) pour obtenir une description des composants du cluster qui sont affichés ici.

◦ **Throughput** affiche à la fois le débit en IOPS et en Mo/s pour la charge de travail. Deux vues vous permettent de voir le débit total et le débit ventilées par lecture, écriture et autres processus.

Ce tableau affiche également les paramètres de seuil de débit maximum et minimum de la qualité de service (QoS), s'il est configuré, de sorte que vous puissiez voir où le système peut limiter le débit intentionnellement.

◦ **Utilisation** affiche l'utilisation à la fois pour l'agrégat et le nœud sur lequel la charge de travail est exécutée. Vous pouvez ici voir si votre agrégat ou nœud est sur-utilisé, ce qui entraîne une latence élevée. Lors de l'analyse des volumes FlexGroup, plusieurs nœuds et agrégats sont répertoriés dans les graphiques d'utilisation.

#### • **Zone de graphique de capacité**

Affiche des graphiques correspondant à la capacité des données et à la capacité Snapshot du dernier mois pour la charge de travail.

Pour les volumes, vous pouvez cliquer sur le lien Afficher les détails de capacité pour afficher la page Détails de l'intégrité de la charge de travail si vous souhaitez effectuer une analyse plus approfondie. Les LUN ne fournissent pas ce lien, car il n'y a pas de page Détails de l'état pour les LUN.

- **Affichage de la capacité** affiche l'espace disponible total alloué à la charge de travail et à l'espace logique utilisé (après toutes les optimisations NetApp).
- **Vue instantané** affiche l'espace total réservé pour les copies Snapshot et la quantité d'espace

actuellement utilisée. Notez que les LUN ne fournissent pas de vue Snapshot. Ces deux tableaux incluent une estimation du temps restant avant que la capacité soit saturée pour cette charge de travail. Ces informations sont basées sur l'historique d'utilisation et nécessitent un minimum de 10 jours de données. Lorsqu'il reste moins de 30 jours de capacité, Unified Manager identifie le stockage comme « presque plein ».

### <span id="page-4-0"></span>**Quand utiliser l'analyseur de charge de travail**

Vous utilisez généralement l'analyseur de charge de travail pour résoudre un problème de latence signalé par un utilisateur, analyser plus précisément un événement ou une alerte signalé ou explorer une charge de travail qui fonctionne normalement.

Au cas où les utilisateurs vous ont contactés pour dire que l'application qu'ils utilisent s'exécute très lentement, vous pouvez consulter les diagrammes de latence, de débit et d'utilisation pour la charge de travail sur laquelle l'application est en cours d'exécution afin de déterminer si le stockage est à l'origine du problème de performances. Vous pouvez également utiliser le tableau de capacité pour vérifier si la capacité est faible, car un système ONTAP dont la capacité est supérieure à 85 % utilisée peut entraîner des problèmes de performances. Ces graphiques vous aideront à déterminer si le problème est causé par le stockage ou par un problème de réseau ou autre.

Si Unified Manager a généré un événement de performances et que vous souhaitez examiner plus en détail la cause du problème, vous pouvez lancer l'analyseur de charge de travail à partir de la page Détails de l'événement en cliquant sur le bouton **Analyze Workload** pour rechercher une partie de la latence, du débit, et les tendances de capacité pour la charge de travail.

Si vous remarquez une charge de travail qui semble fonctionner normalement lors de la consultation d'une page d'inventaire des charges de travail (volume, LUN, charge de travail, partage NFS ou partage SMB/CIFS),

vous pouvez cliquer sur l'icône plus , Puis **Analyze Workload** pour ouvrir la page analyse de charge de travail pour examiner la charge de travail plus en détail.

### <span id="page-4-1"></span>**Utilisation de l'analyseur de flux de production**

Il existe de nombreuses façons de démarrer l'analyseur de charge de travail à partir de l'interface utilisateur. Ici, nous décrivons le lancement de l'outil à partir du volet de navigation de gauche.

### **Étapes**

1. Dans le volet de navigation de gauche, cliquez sur **Workload Analysis**.

La page analyse de la charge de travail s'affiche.

- 2. Si vous connaissez le nom du workload, entrez le nom. Si vous n'êtes pas sûr du nom complet, saisissez au moins 3 caractères et le système affiche une liste de charges de travail correspondant à la chaîne.
- 3. Sélectionnez la plage horaire si vous souhaitez afficher les statistiques pour une durée supérieure à la durée par défaut de 2 heures et cliquez sur **appliquer**.
- 4. Affichez la zone Résumé pour voir les événements survenus au cours de la période.
- 5. Affichez les graphiques de performances et de capacité pour vérifier si l'une des mesures est anormale et voir si des événements se alignent avec l'entrée anormale.

#### **Informations sur le copyright**

Copyright © 2024 NetApp, Inc. Tous droits réservés. Imprimé aux États-Unis. Aucune partie de ce document protégé par copyright ne peut être reproduite sous quelque forme que ce soit ou selon quelque méthode que ce soit (graphique, électronique ou mécanique, notamment par photocopie, enregistrement ou stockage dans un système de récupération électronique) sans l'autorisation écrite préalable du détenteur du droit de copyright.

Les logiciels dérivés des éléments NetApp protégés par copyright sont soumis à la licence et à l'avis de nonresponsabilité suivants :

CE LOGICIEL EST FOURNI PAR NETAPP « EN L'ÉTAT » ET SANS GARANTIES EXPRESSES OU TACITES, Y COMPRIS LES GARANTIES TACITES DE QUALITÉ MARCHANDE ET D'ADÉQUATION À UN USAGE PARTICULIER, QUI SONT EXCLUES PAR LES PRÉSENTES. EN AUCUN CAS NETAPP NE SERA TENU POUR RESPONSABLE DE DOMMAGES DIRECTS, INDIRECTS, ACCESSOIRES, PARTICULIERS OU EXEMPLAIRES (Y COMPRIS L'ACHAT DE BIENS ET DE SERVICES DE SUBSTITUTION, LA PERTE DE JOUISSANCE, DE DONNÉES OU DE PROFITS, OU L'INTERRUPTION D'ACTIVITÉ), QUELLES QU'EN SOIENT LA CAUSE ET LA DOCTRINE DE RESPONSABILITÉ, QU'IL S'AGISSE DE RESPONSABILITÉ CONTRACTUELLE, STRICTE OU DÉLICTUELLE (Y COMPRIS LA NÉGLIGENCE OU AUTRE) DÉCOULANT DE L'UTILISATION DE CE LOGICIEL, MÊME SI LA SOCIÉTÉ A ÉTÉ INFORMÉE DE LA POSSIBILITÉ DE TELS DOMMAGES.

NetApp se réserve le droit de modifier les produits décrits dans le présent document à tout moment et sans préavis. NetApp décline toute responsabilité découlant de l'utilisation des produits décrits dans le présent document, sauf accord explicite écrit de NetApp. L'utilisation ou l'achat de ce produit ne concède pas de licence dans le cadre de droits de brevet, de droits de marque commerciale ou de tout autre droit de propriété intellectuelle de NetApp.

Le produit décrit dans ce manuel peut être protégé par un ou plusieurs brevets américains, étrangers ou par une demande en attente.

LÉGENDE DE RESTRICTION DES DROITS : L'utilisation, la duplication ou la divulgation par le gouvernement sont sujettes aux restrictions énoncées dans le sous-paragraphe (b)(3) de la clause Rights in Technical Data-Noncommercial Items du DFARS 252.227-7013 (février 2014) et du FAR 52.227-19 (décembre 2007).

Les données contenues dans les présentes se rapportent à un produit et/ou service commercial (tel que défini par la clause FAR 2.101). Il s'agit de données propriétaires de NetApp, Inc. Toutes les données techniques et tous les logiciels fournis par NetApp en vertu du présent Accord sont à caractère commercial et ont été exclusivement développés à l'aide de fonds privés. Le gouvernement des États-Unis dispose d'une licence limitée irrévocable, non exclusive, non cessible, non transférable et mondiale. Cette licence lui permet d'utiliser uniquement les données relatives au contrat du gouvernement des États-Unis d'après lequel les données lui ont été fournies ou celles qui sont nécessaires à son exécution. Sauf dispositions contraires énoncées dans les présentes, l'utilisation, la divulgation, la reproduction, la modification, l'exécution, l'affichage des données sont interdits sans avoir obtenu le consentement écrit préalable de NetApp, Inc. Les droits de licences du Département de la Défense du gouvernement des États-Unis se limitent aux droits identifiés par la clause 252.227-7015(b) du DFARS (février 2014).

#### **Informations sur les marques commerciales**

NETAPP, le logo NETAPP et les marques citées sur le site<http://www.netapp.com/TM>sont des marques déposées ou des marques commerciales de NetApp, Inc. Les autres noms de marques et de produits sont des marques commerciales de leurs propriétaires respectifs.